## Customer Portal User Guide

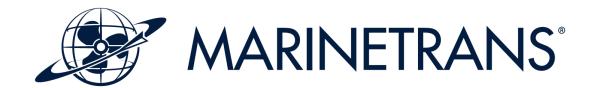

### **Marinetrans Customer portal**

Our customer portal gives you access to see your stock lists and track your shipments.

It's quick and easy to use, available on all your devices, giving you the overview you need, when you need it.

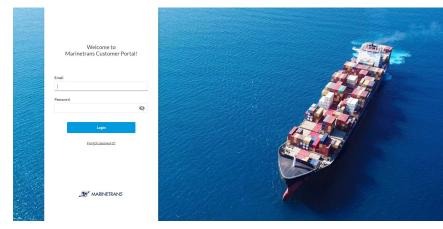

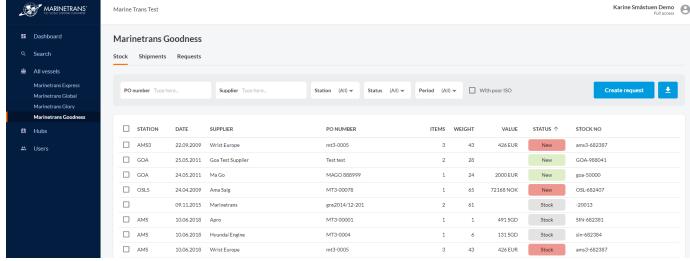

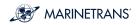

### **Key features**

- See dashboards with key information about your shipments and costs
- See your vessel stock lists
- Send requests for shipments and quotes directly to your key account manager
- Follow your shipments in process
- See your past shipments

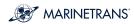

#### How it works

We create your team as users, and you can immediately log in by going to **portal.marinetrans.com**.

You choose what roles your team should have and what information they should see.

If you are a user with full access, you can administrate the users from your company.

It's easy, fast and secure.

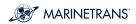

## Activate account and first log in

Contact Marinetrans to get registered.

- All registered users will receive an email with activation link.
- 2. When you click on the Activate account button in the email, you get to set your password and sign in.

1

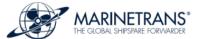

#### Dear Karine Småstuen

You have been registered as a user in the Marinetrans Customer Portal.

Your role is Full access.

Please click the button below to activate your account and set your password.

#### **Activate account**

Your username and password are private and should not be shared with anyone else.

If you did not expect to be registered in the Customer Portal, please contact

Best regards, Marinetrans

2 First login

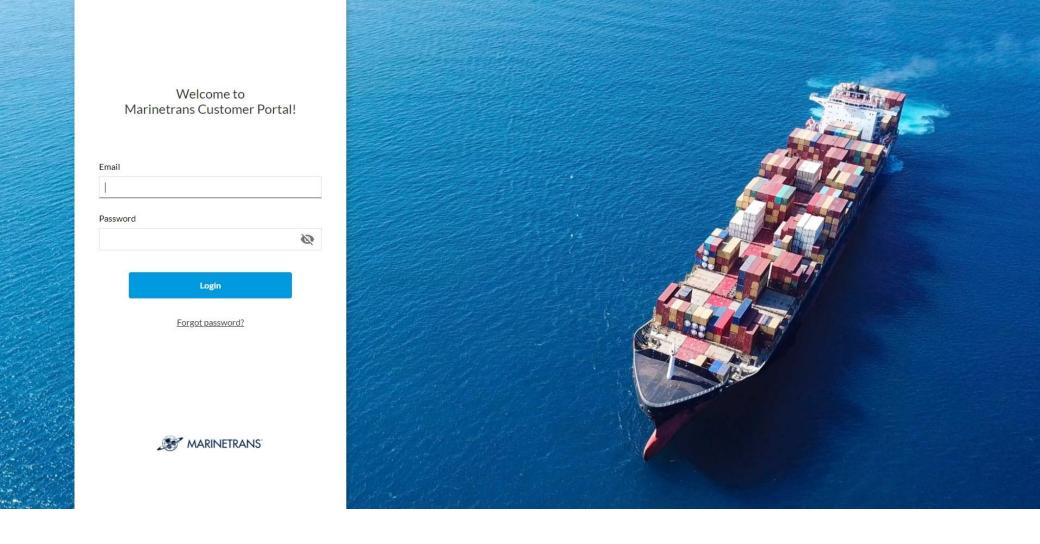

## Log in

Access the portal at <a href="https://portal.marinetrans.com">https://portal.marinetrans.com</a>.

Log in with your email and password.

If you don't remember your password, click on Forgot password?, enter your email address and click on Reset my password.

We will send you an email with a link to a reset password page.

# See the stock list for a vessel

- 1. Go to All vessels in the left menu
- 2. Find the vessel. You can search for vessel name or manager name.
- 3. When you click on the vessel, the stock list will be displayed.
- 4. To see PO details or documents, click on the stock item.

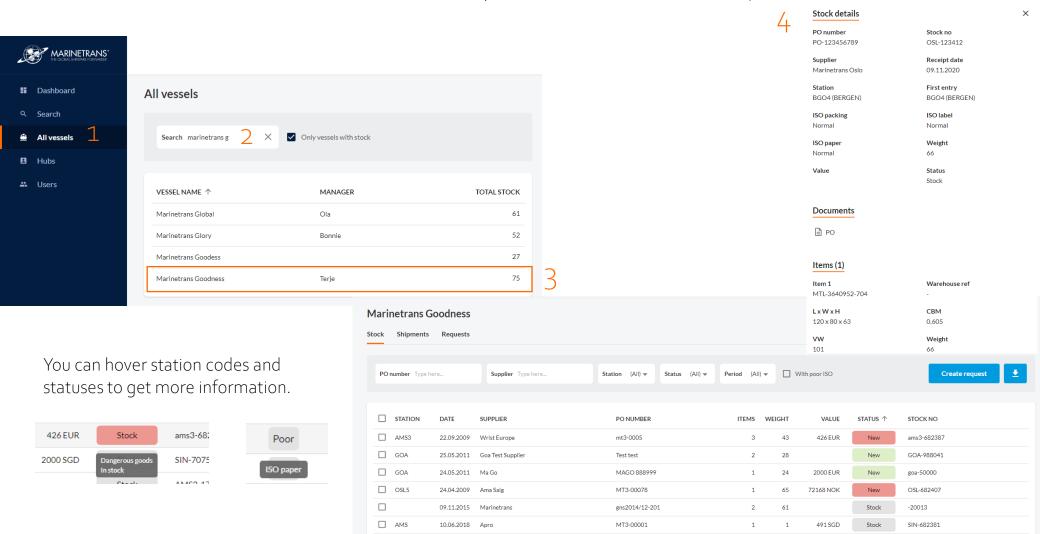

# See the shipments for a vessel

- 1. Go to All vessels in the left menu
- 2. Find the vessel. You can search for vessel name or manager name.
- 3. When you click on the vessel, the stock list will be displayed.
- 4. Choose the Shipments tab.
- 5. To see the details of a shipment or the documents, click on one of the rows.

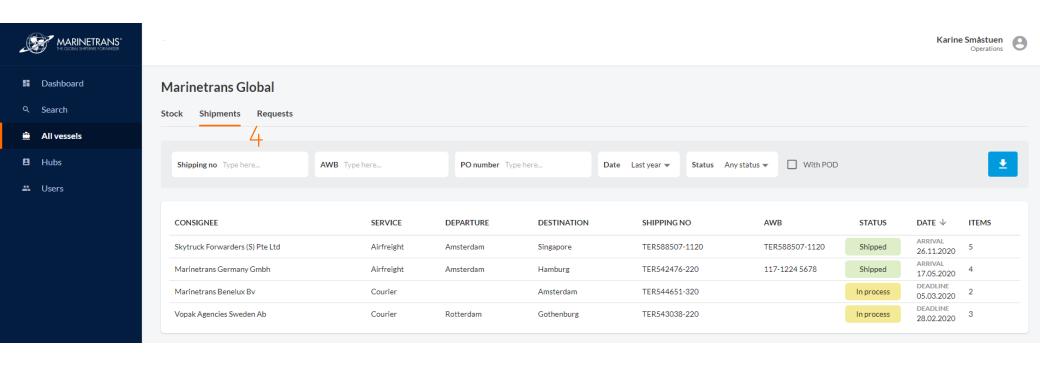

# Send shipment request to Marinetrans (1)

You can instruct Marinetrans to ship selected items, or you can ask for a quote.

It's only possible to send requests for one vessel at the time. If you want to request shipments for several vessels, you need to contact your account manager by email or phone.

- 1. Go to the stock list of the vessel you want to make the request for.
- 2. Select the items.
- 3. Click Create request.
- 4. Fill in the shipment details. Not mandatory fields are marked as optional.

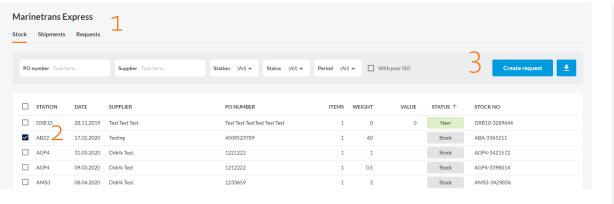

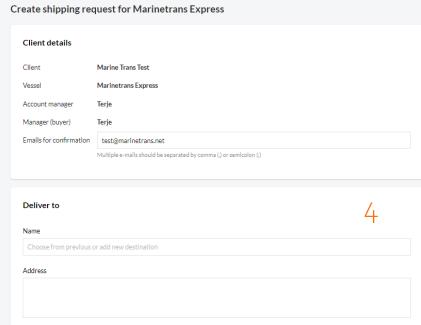

# Send shipment request to Marinetrans (2)

If you have specific instructions to Marinetrans in some documents, you can add it as attachments to the request.

When you send the request, an email will be sent to your key account manager who will assist you further.

Confirmation emails will also be sent to the emails entered in the Emails for confirmation fields.

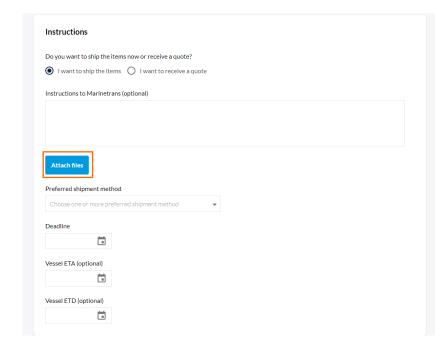

# See all shipment requests

- To see all shipment requests, go to search and click on the Requests tab
- 2. To see shipment requests for a specific vessel, go to the stock list of the vessel and click on the Requests tab.

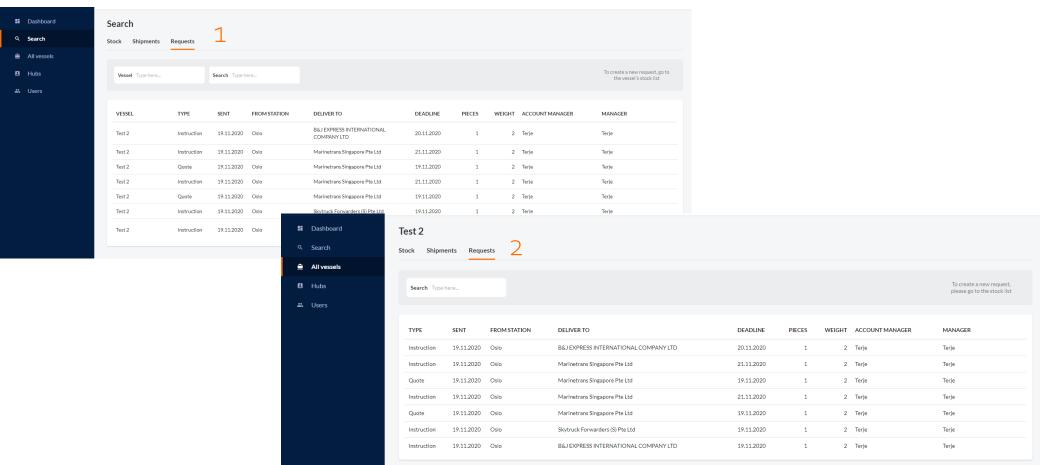

# Mark vessels as favorites

You can mark vessels as favorites and get easy access to the stock lists from the left menu.

- 1. Go to All vessels
- 2. Find the vessels you want to mark as favorites and click the star by the vessel name.

The vessels you mark will be added to the left menu.

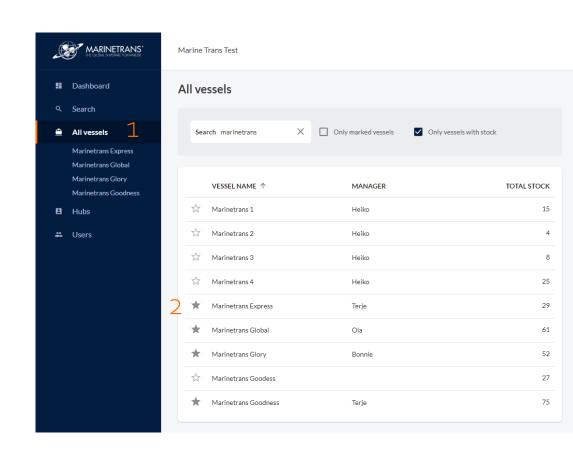

# Search for PO, shipment or request

- 1. Go to Search in the left menu.
- 2. Choose if you want to search in the stock lists, the shipments or in the requests.
- 3. Use the search fields and the filters to find what you are looking for. You can also choose more filters by clicking on Choose filters on the stock list search page.

To see more details of one PO, shipment or request, click on the row.

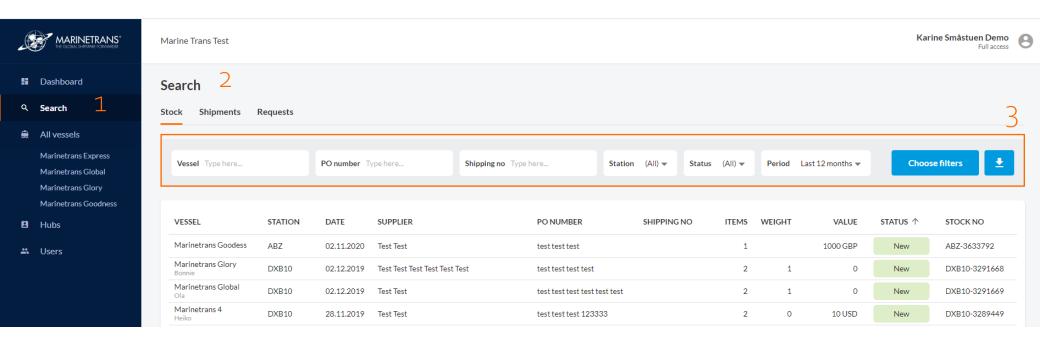

# Export search results or stock lists to CSV

- 1. To export search results, stock lists or shipment lists, click on the Export to CSV button.
- 2. The CSV file will be downloaded and can be open in for example Excel.

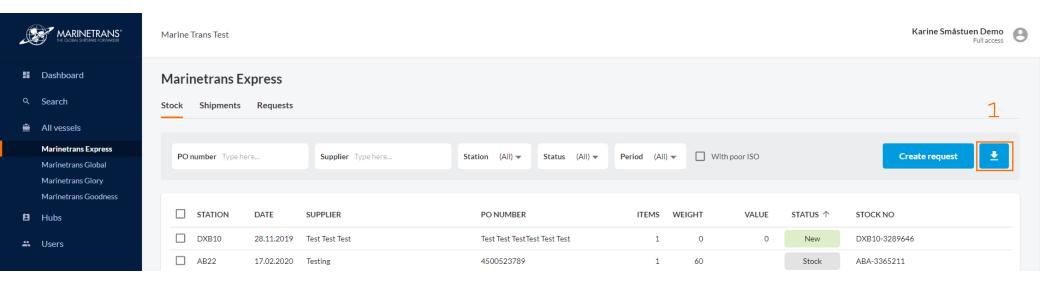

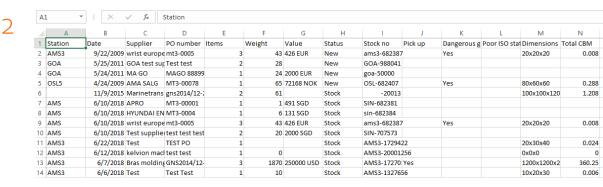

#### **Create users**

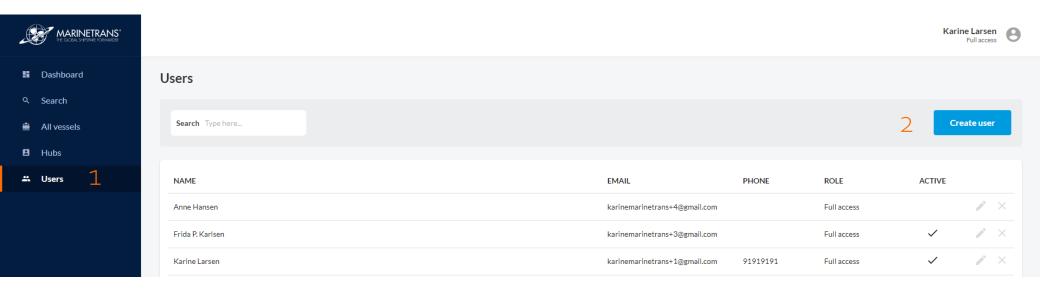

Users with Full access can create users in their company.

- 1. Go to Users in the left menu.
- 2. Click on Create user.
- 3. Enter name, email and phone number (phone number is not mandatory).
- 4. Choose a role.
- 5. Click Create user.

An email with an activation link is sent to the registered user.

Marinetrans recommends that at least one person in each company has Full access.

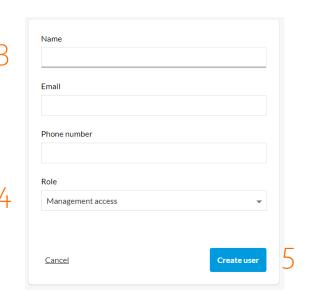

## Remove and edit users

Users with Full access can remove and edit users in their company.

- 1. Go to Users in the left menu.
- 2. To remove a user, click on the remove button on the row of the user you want to remove and confirm the removal.
- 3. To edit the name or the role of a user, click on the edit button on the row of the user you want to edit.

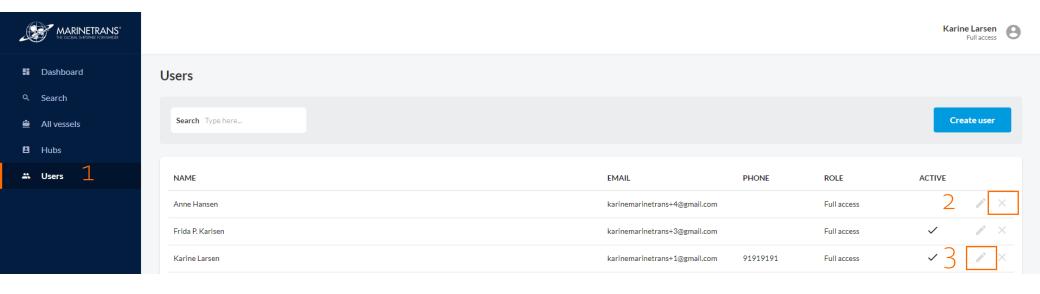

## Questions or feedback?

Contact us at customerportal@marinetrans.net

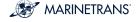